## SVSU Tennis Blast Fundraiser Setup Returning & New

*Athletes & Coaches– Joining a new year. SAME BLAST ACCOUNT.* 

**-NEW ATHLETES - Scan and Download the Blast Athletics App and join the appropriate team (QR CODE TO THE RIGHT is link to this year's team). -> -RETURNERS- You should already be imported by your Coaches. IF NOT on roster this year- SCAN QR CODE TO THE RIGHT ->->->**

**Invite 20 or more Sponsors Download the Blast Athletics App** 4 de Panel Sensors Detec<br>RGHT Full Contact Carr Post  $-159491$ **Showcase** Profile Explore Dash **Scan or search Blast Athletics in App Store**le Fundraiser Get Ready for **THEN SIGN IN Invite Sponsors** 

## **Enter Contacts** 6

Contact Sponsors Myself Enter Name or Nickname To Hi <Name>, it's Drew Bruns. I want to invite you to be part of the El Toro Basketball community. Click the link be how by sponsoring this amazing program, you will see what our generosity has created Cell Phone Email Relationship Select

**Upload YOUR Profile Picture** You and only you... no filter, etc..

*Enter name or nickname of person (Dad, Mom, Uncle Joe, etc.). Make sure you enter CELL PHONE # (leave email blank if you'd like or enter both- international has to be email)*

## **Additional Information**

- Reminder- Each Athlete and Coach will need their own account with their own name, email and phone number (ONCE)
- Blast Athletics is used for schedules, communication, photos, videos, messaging, and more
- Athletes, Parents, and Coaches can be on Multiple Teams and Programs with their one account- just JOIN the others.

*IMPORTANT: No contact information is shared, sold or used for any other purposes by Blast Athletics other than this fundraiser. Contacts will receive one immediate donation request and 3-4 reminders via text or email.*

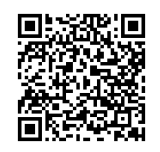

**What is Blast refresher? Scan QR for 90 second video** For questions, please reach out to your Blast Rep Coach Tom Creguer (Cray-jur) 989-400-7273 HIGHandTIGHT@Blastfundraising.com

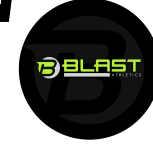

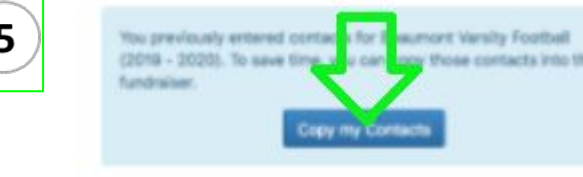

**When RETURNERS click the Yellow Invite Sponsor button & see this Blue box above. Click on the Blue button that says 'COPY MY CONTACTS'. The contacts that donated last year will import. Make sure to enter more contacts if you do not have 20 or more.**